◇ ◆ ◇ ご登録方法 ◇ ◆ ◇

 $STEP-1$ 

右の QR コードをスマートフォン(携帯電話)で読み取っていただき、表示された URL をクリックするか、次の URL を直接入力してアクセスしてください。

http://www.rakume.jp/r3/u?i=1099513

→会員情報の「登録方法」画面が表示されます。

 $STEP-2$ 

- ①表示されたアドレス(k60073@rakume.jp)をクリックするとメールソフトが起動 しますので、そのまま送信してください。(空メール送信)
- ②しばらくすると、仮登録完了メールが届きます。※仮登録完了メールが届かない場合 は、rakume.jp からのメールを受信できるように下記の2つを携帯電話で設定変更し てください。また操作について不明な点があれば各携帯電話会社までお問い合わせく ださい。
	- ・rakume.jp のドメインを受信出来るように受信許可をする
	- ・URL 付きメールの受信許可をする
	- ドコモお問合せ先 電話番号 0120-800-000 又はドコモ携帯からは151
	- au お問合せ先 電話番号 0077-7-111 又は au 携帯からは157
	- ソフトバンクお問合せ先 電話番号 0800-919-0157 又はソフトバンク携帯か らは157

## $STEP-3$

①仮登録完了メールの本文に記載された URL をクリックしてください。

- ②会員情報の登録フォームが表示されたら、表示されているメールアドレスを確認のう え、「お名前」、「電話番号」(ハイフン不要)の2つの欄の入力をしてください。
- ③区分ごとに表示される項目で該当するもの全てにチェックを入れてください。
- (例)中学校1年A組と高校2年1組にお子さまが在籍している方で、PTAの役員を お務めいただいてる保護者の方

↓↓

「保護者」、「PTA役員」にチェック

④登録時にお子さまが所属しているクラスを選択してください。

(例)上記の例の場合

↓↓

生徒1人目:中学1年A組 生徒2人目:高校2年1組 を選択

- ⑤必要な項目の入力・チェック・選択が済んだら、画面下にある「受信者情報登録」ボ タンをクリックしてください。
- ⑥しばらくすると登録完了メールが到着し、新規登録は完了です。

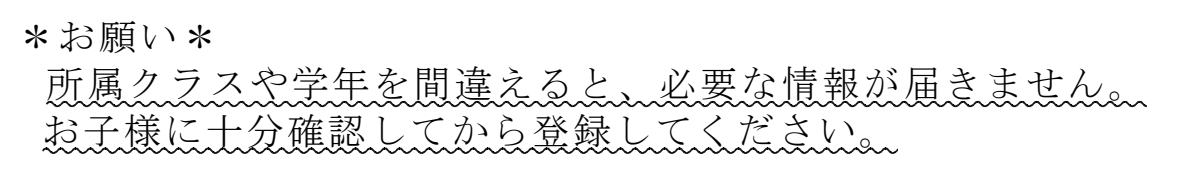

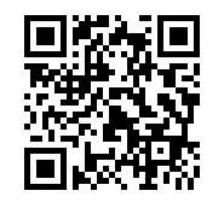